# **Экспорт открытого ключа электронной подписи в файл**

## **СПОСОБ 1**

### **из Свойств обозревателя**

#### Пуск -> Панель управления -> Свойства обозревателя

(или запустите браузер Internet Explorer -> Сервис -> Свойства обозревателя)

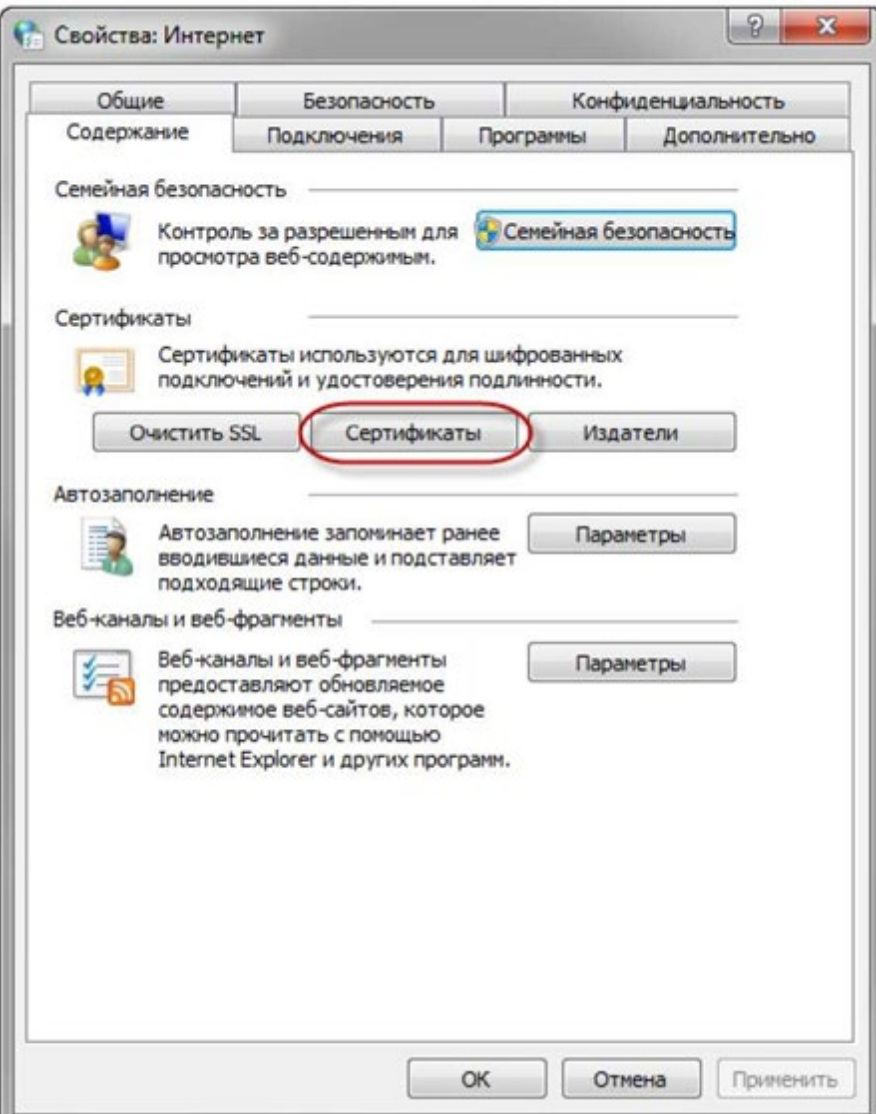

Выберите вкладку Содержание, кнопка "Сертификаты", вкладка "Личные".

Запустится "Мастер импорта сертификатов".

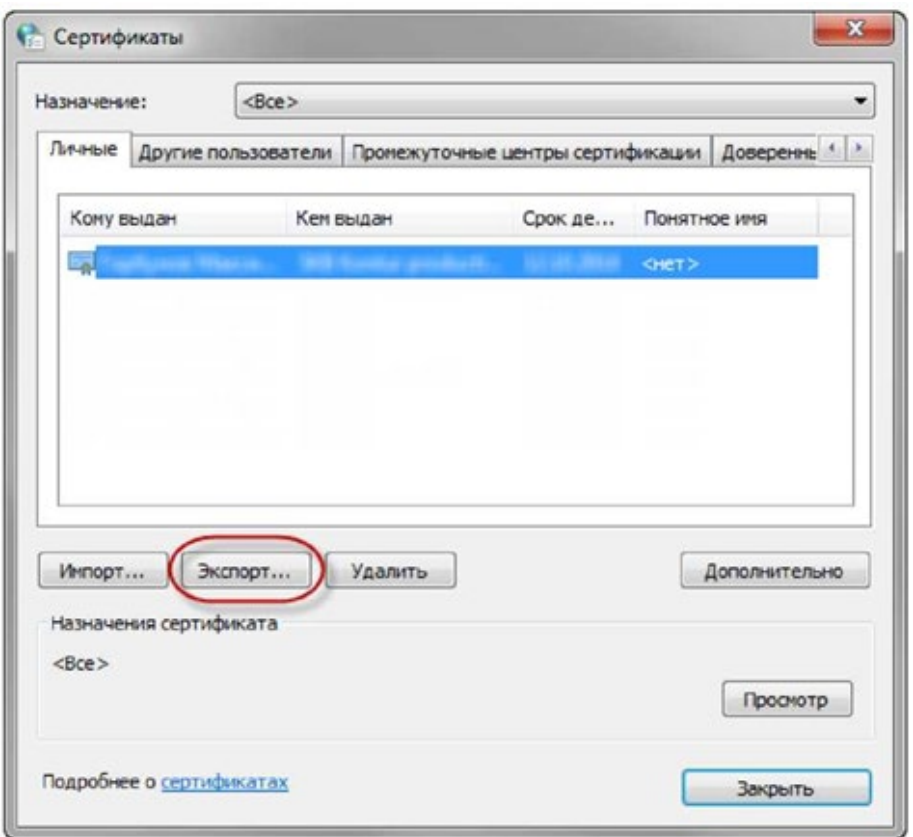

В списке сертификатов найдите нужный и отметьте его. Нажмите кнопку "Экспорт".

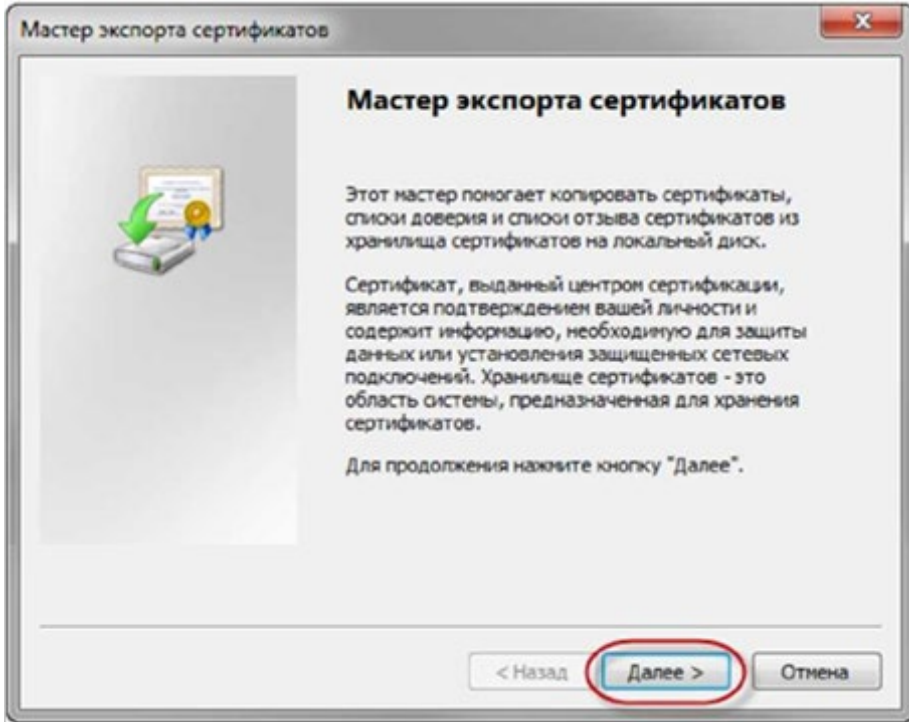

Нажмите кнопку "Далее >".

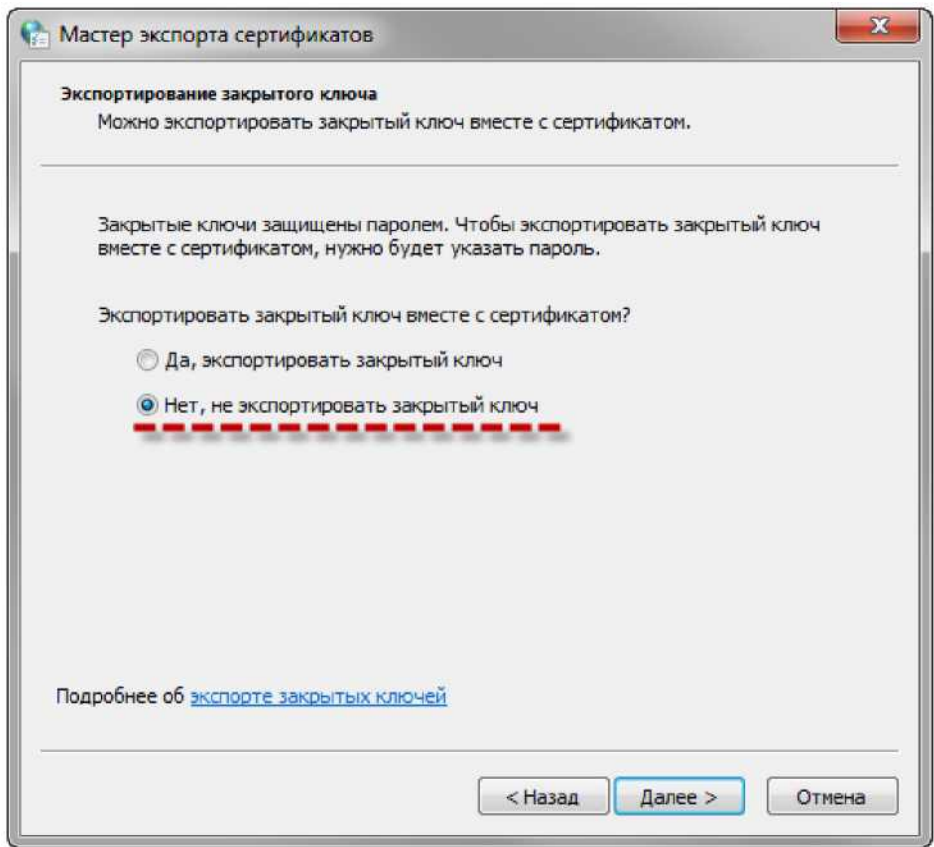

Ответьте на вопросы мастера:

- Нет. Не экспортировать закрытый ключ.

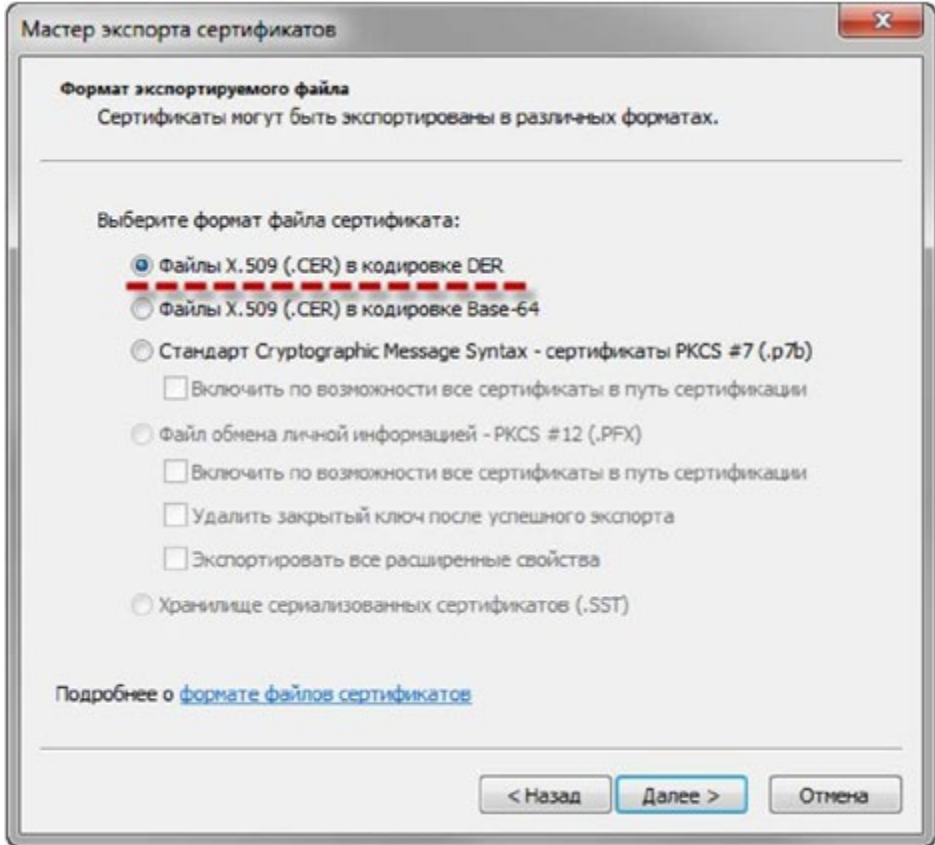

- Файлы Х.509 (.CER) в кодировке DER

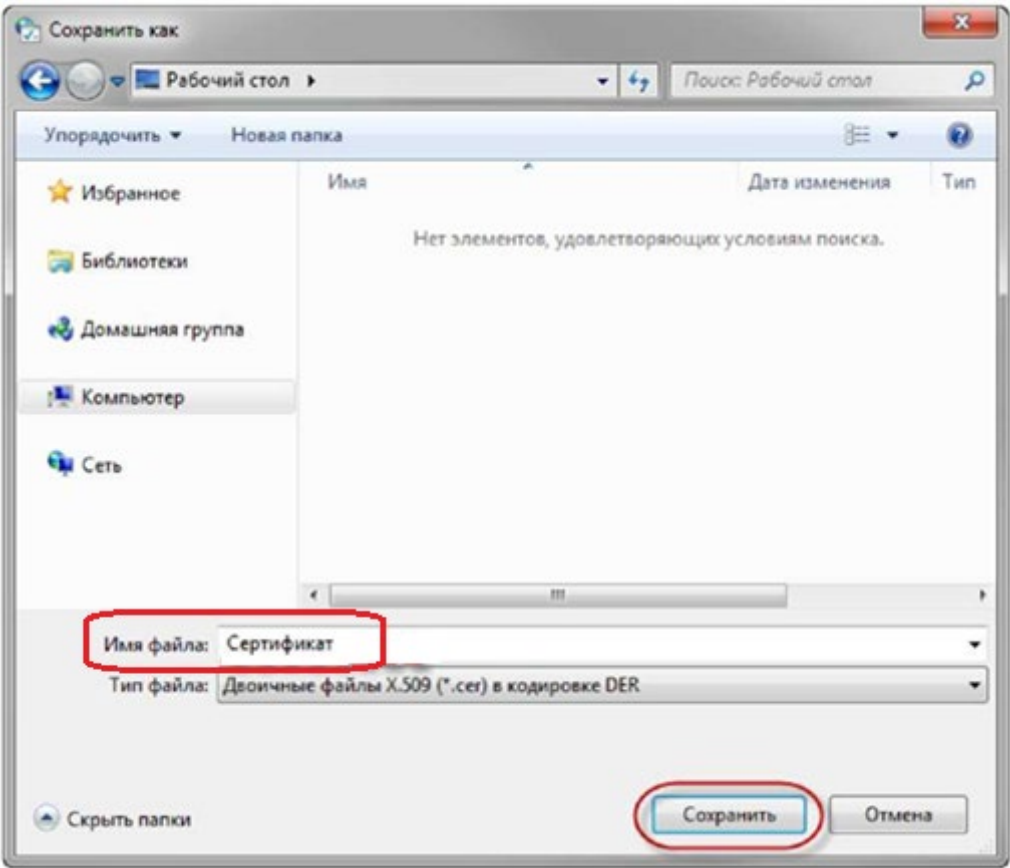

- Обзор. Выберите папку, куда необходимо сохранить файл (в этом окне внизу укажите желаемое имя файла). Сохранить.

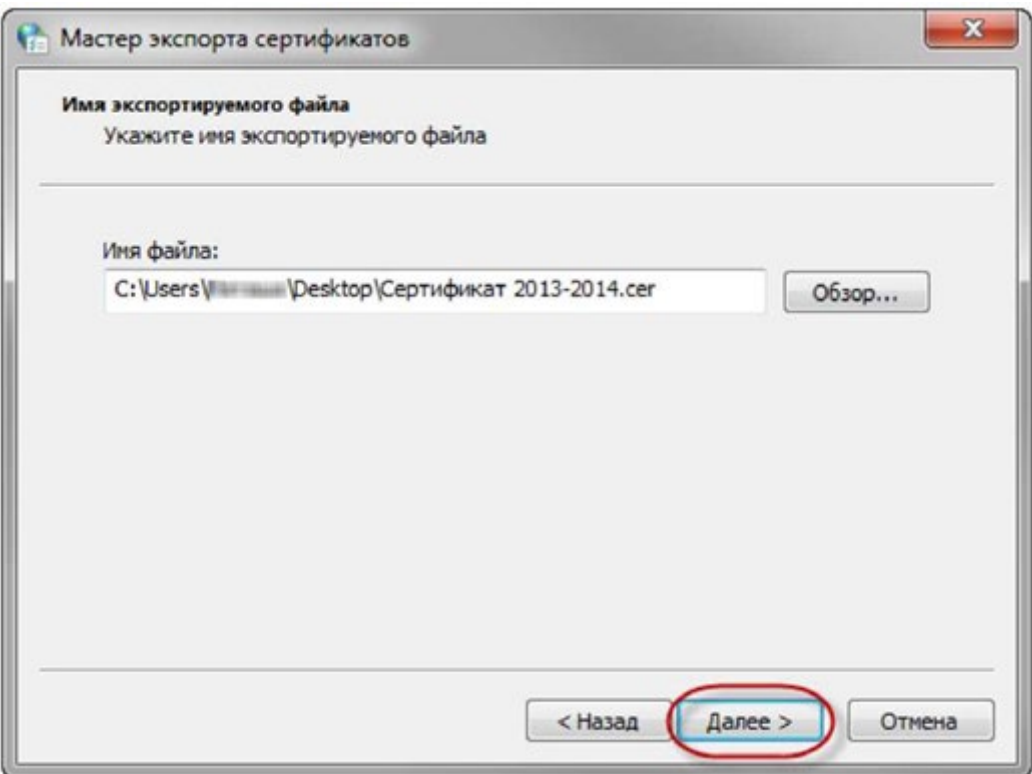

- Далее. Готово.

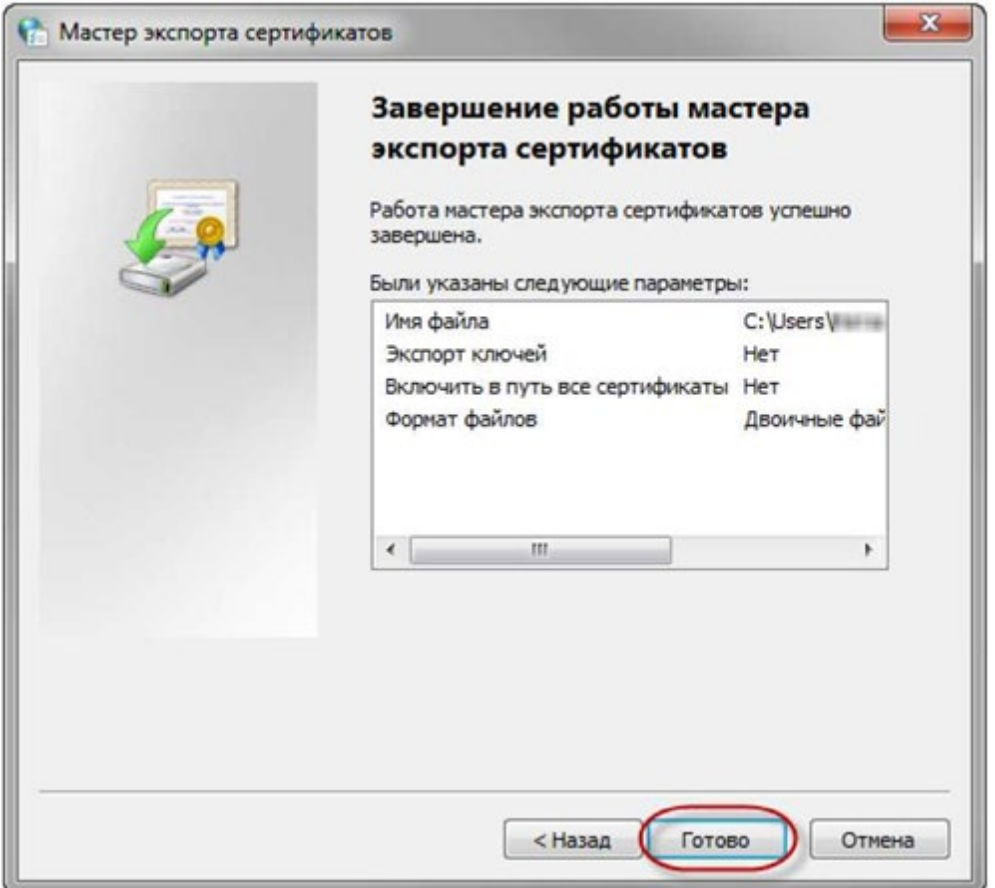

В результате этих действий в указанной вами папке будет создан файл открытой части сертификата ЭП.

Этот файл вам нужно загрузить в личный кабинет: вкладка Профиль - Сертификаты кнопка "Добавить сертификат". Выбрать файл сертификата и нажать "Загрузить".

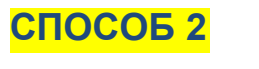

# **из КриптоПро CSP**

#### Пуск -> Панель управления -> КриптоПро CSP

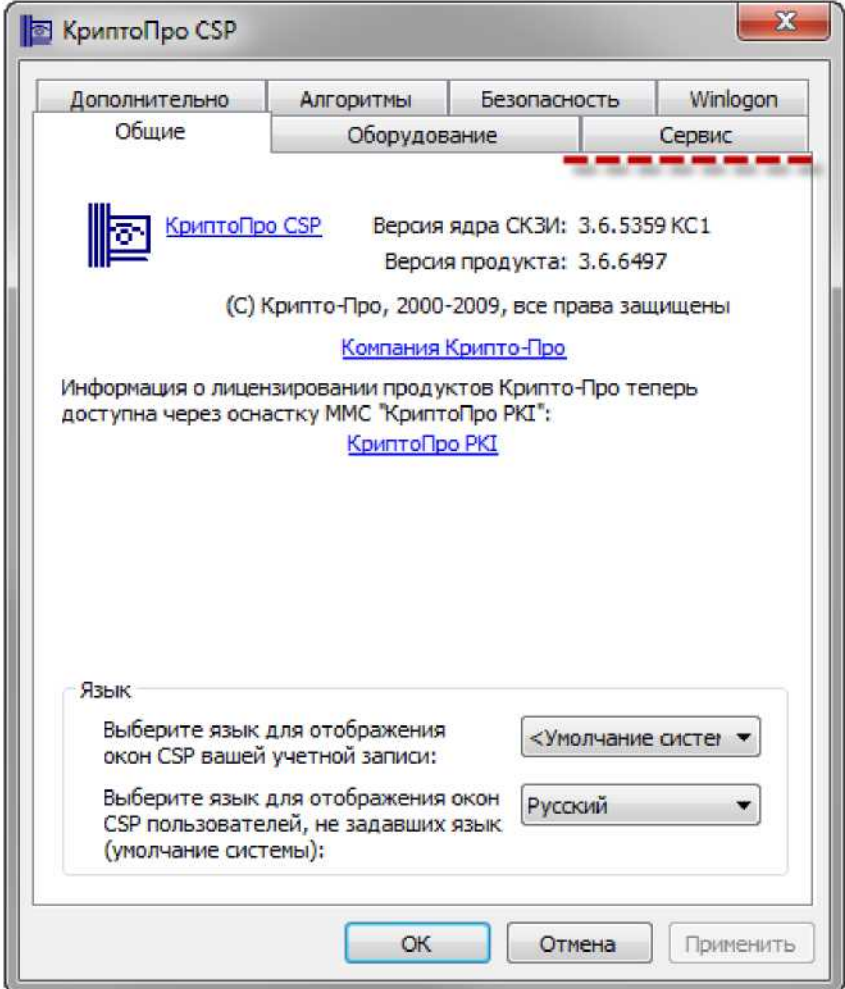

Выберите вкладку "Сервис", кнопка "Посмотреть сертификаты в контейнере".

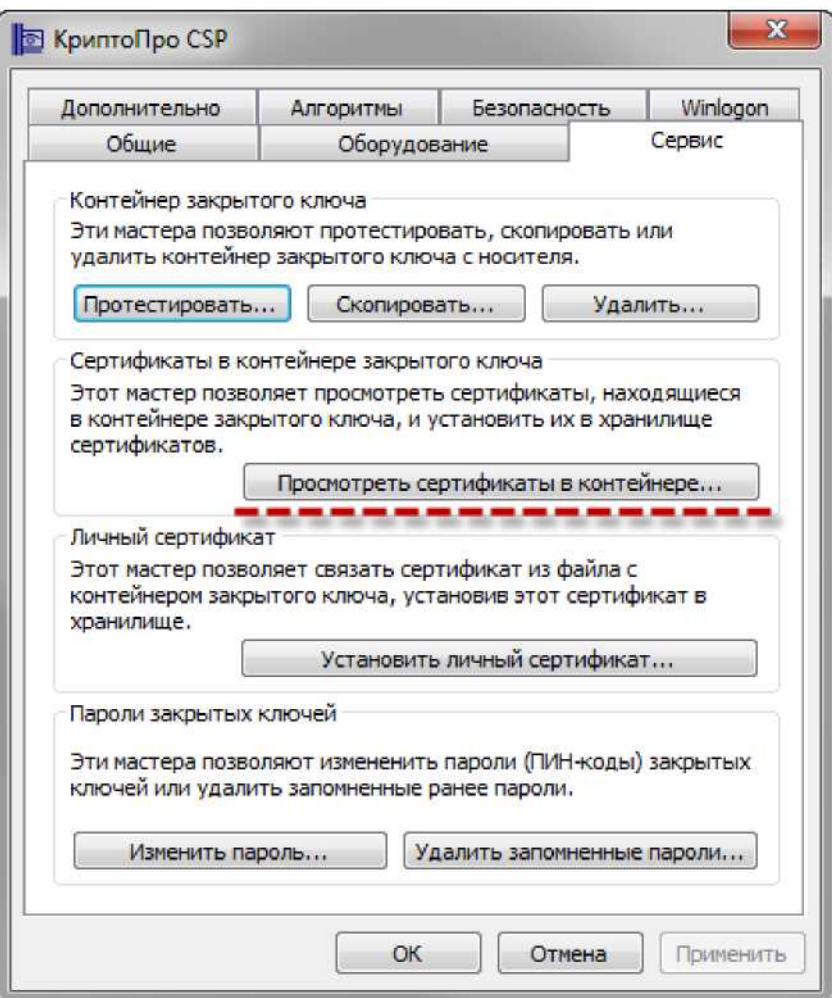

В открывшемся окне по кнопке "Обзор" выберите ключевой контейнер, сертификаты которого вы хотите посмотреть.

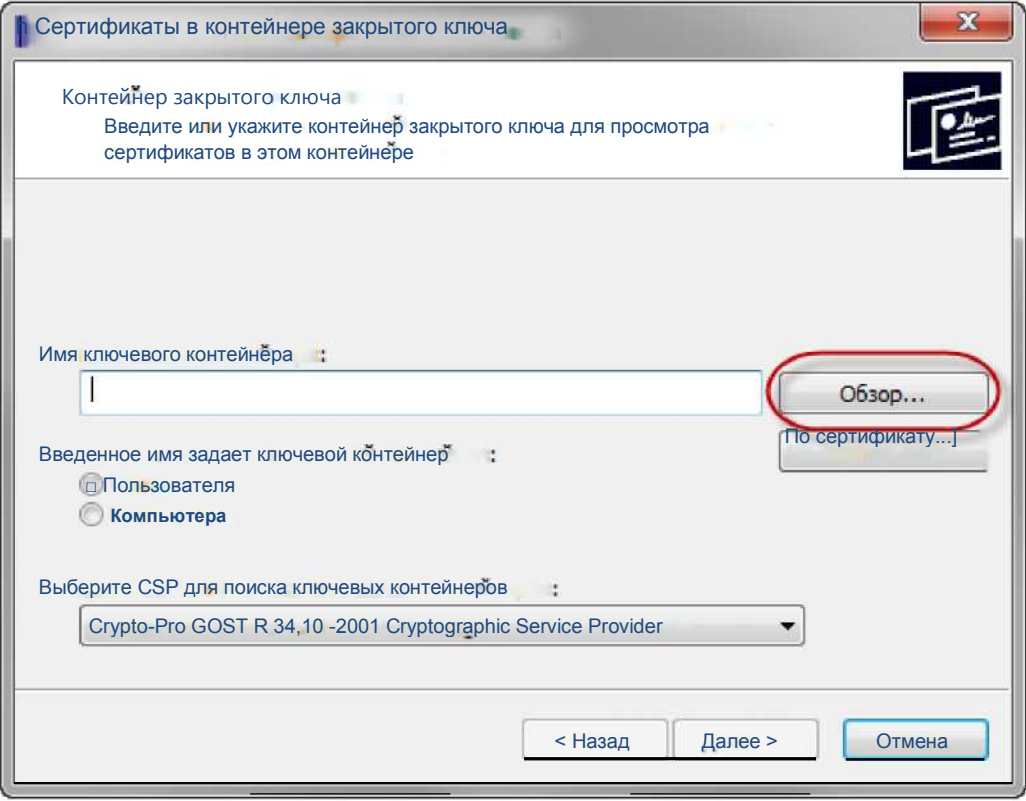

В небольшом окне выбора контейнера выберите требуемый считыватеть (РуТокен, ЕТокен, дисковод) и контейнер закрытого ключа на нем. ОК.

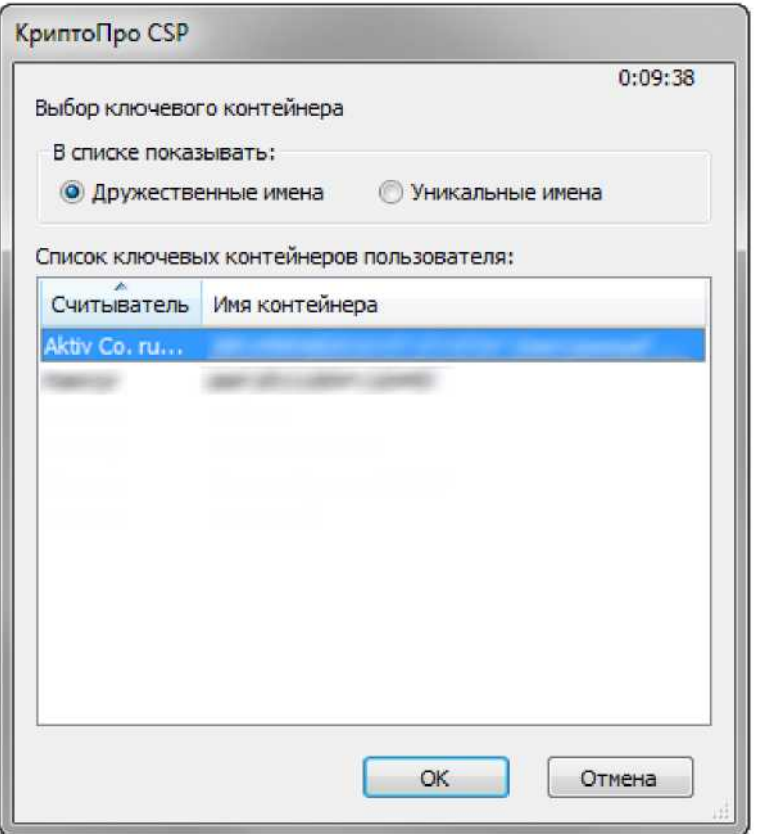

В случае наличия файла открытого ключа в контейнере закрытого ключа, система отобразит окно с информации о нем. Нажмите кнопку "Свойства".

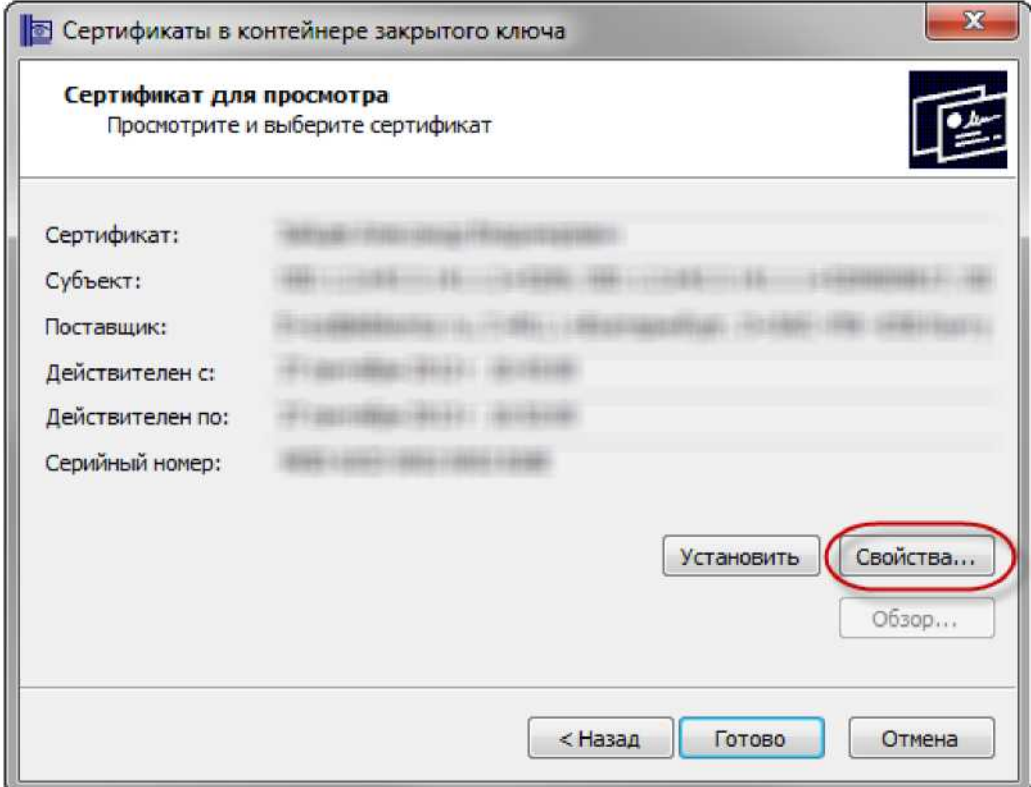

В открывшемся окне свойств сертификата перейти на вкладку "Состав" и нажать кнопку "Копировать в файл".

Запустится "Мастер импорта сертификатов".

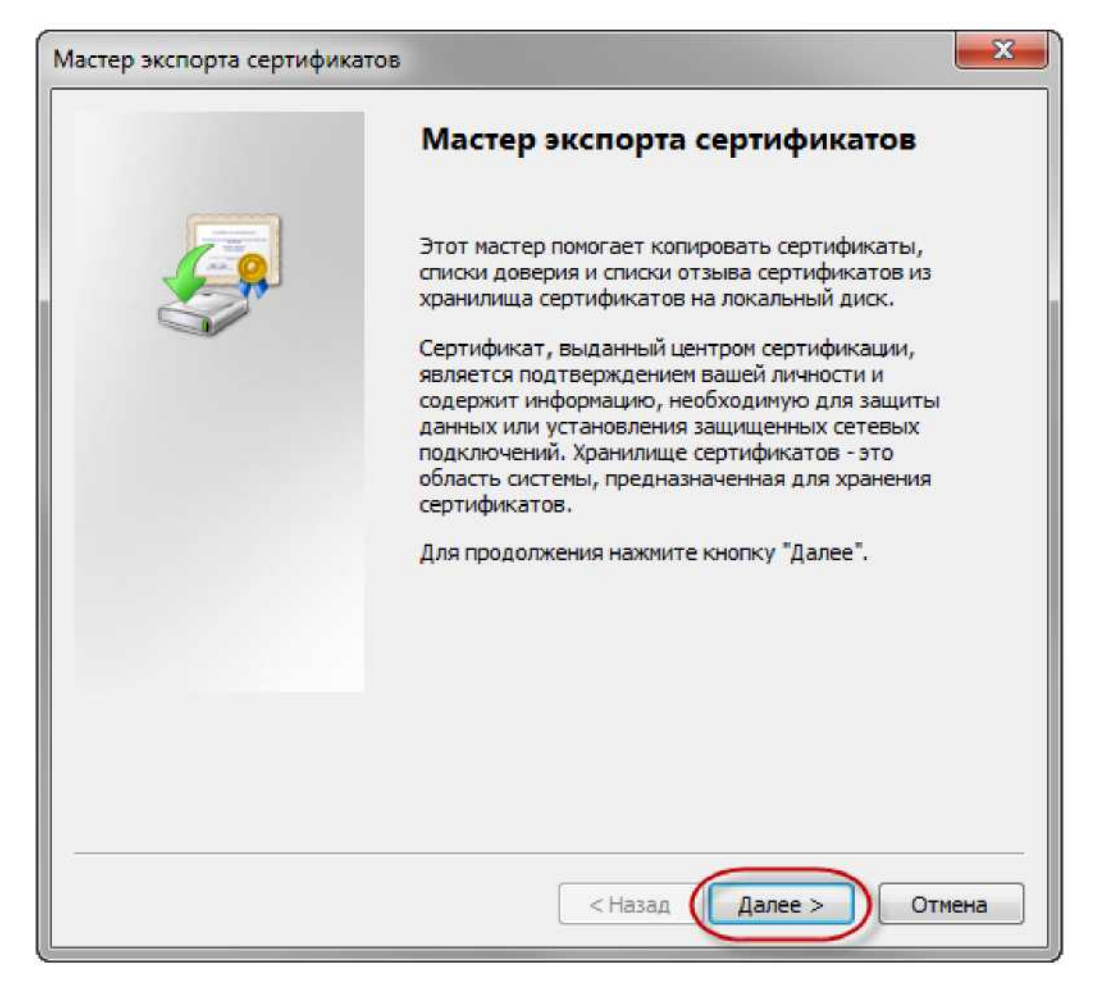

Ответьте на вопросы мастера:

- Нет. Не экспортировать закрытый ключ.

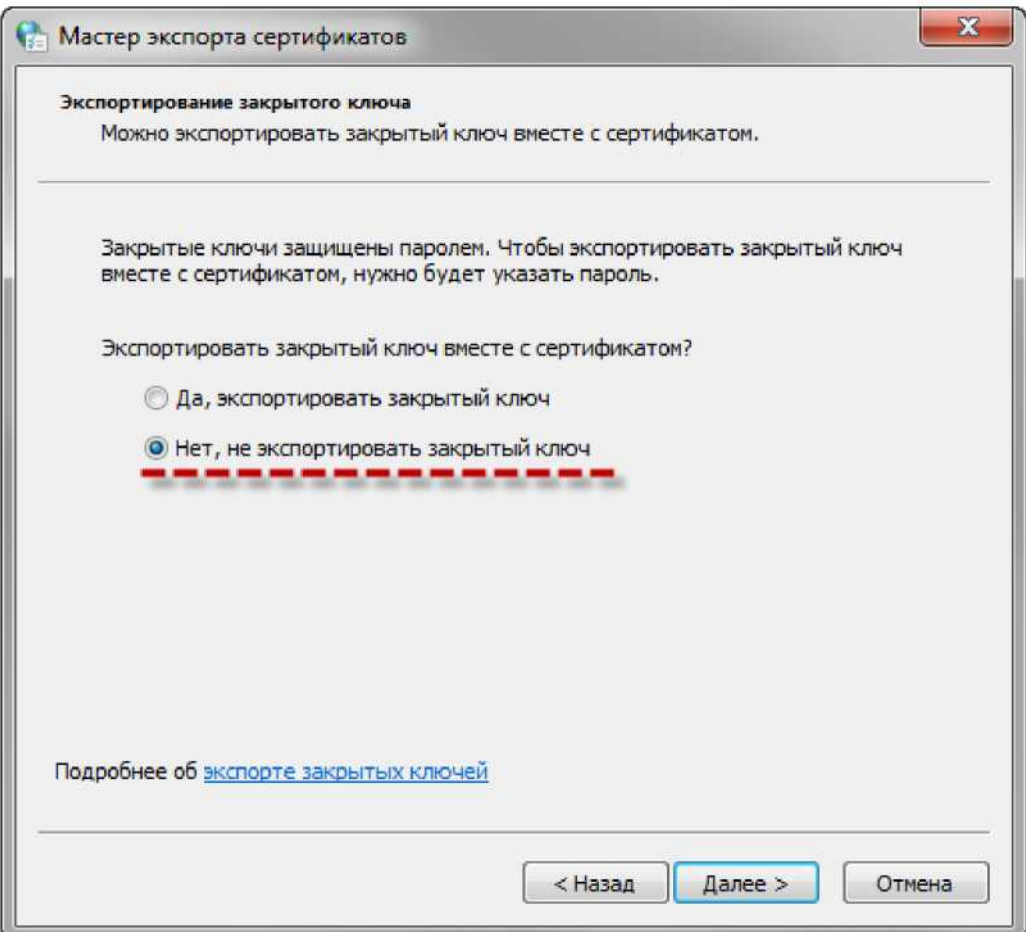

#### - Файлы Х.509 (.CER) в кодировке DER

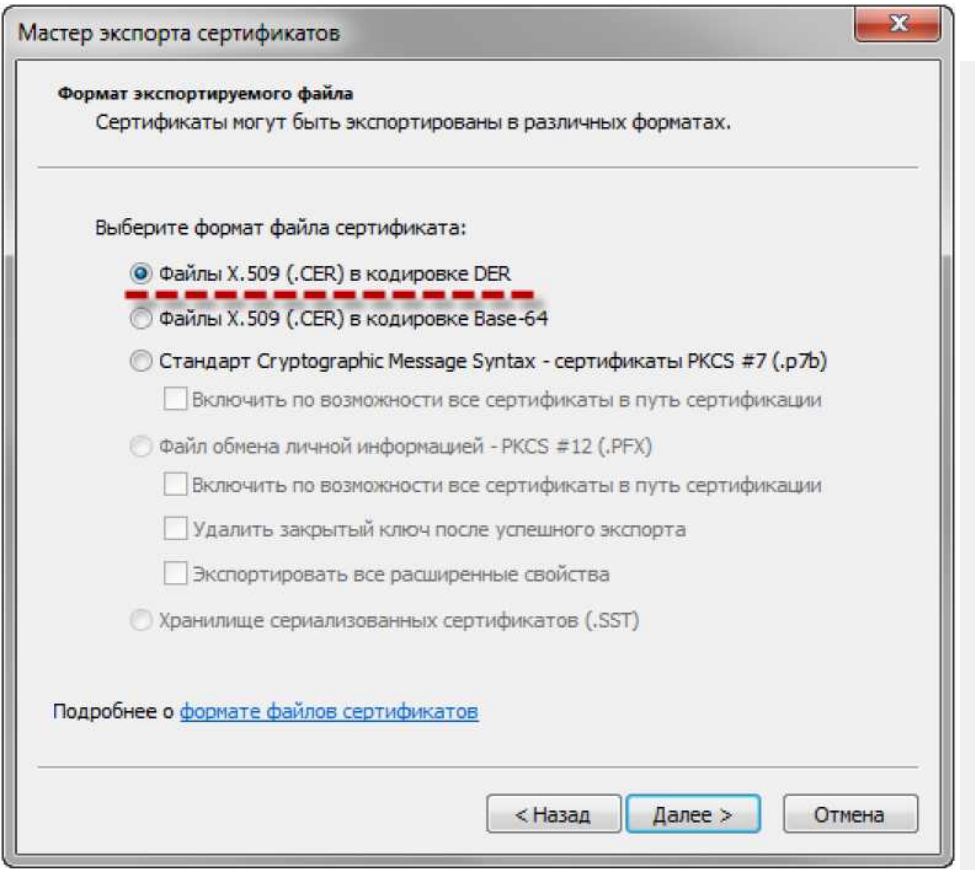

- Обзор. Выберите папку, куда необходимо сохранить файл (в этом окне внизу укажите желаемое имя файла). Сохранить.

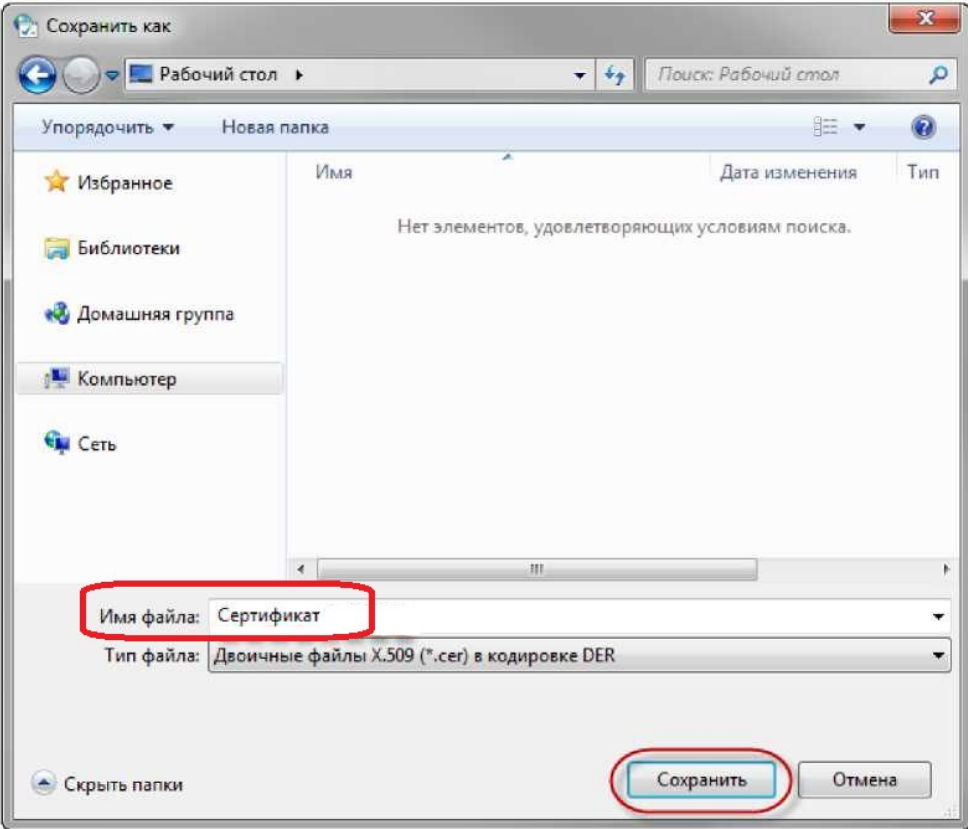

- Далее. Готово.

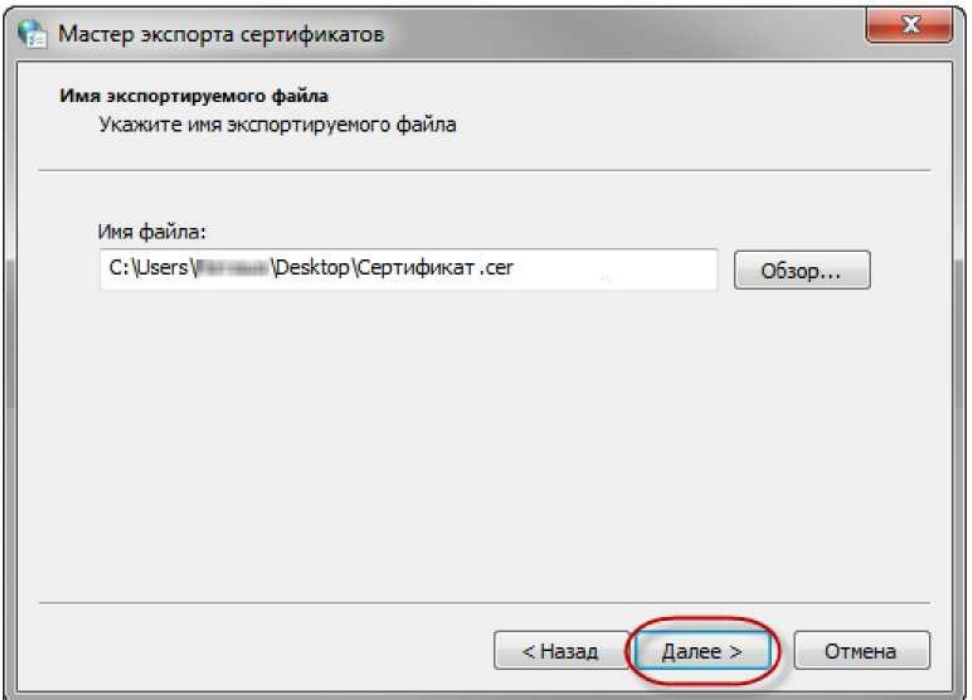

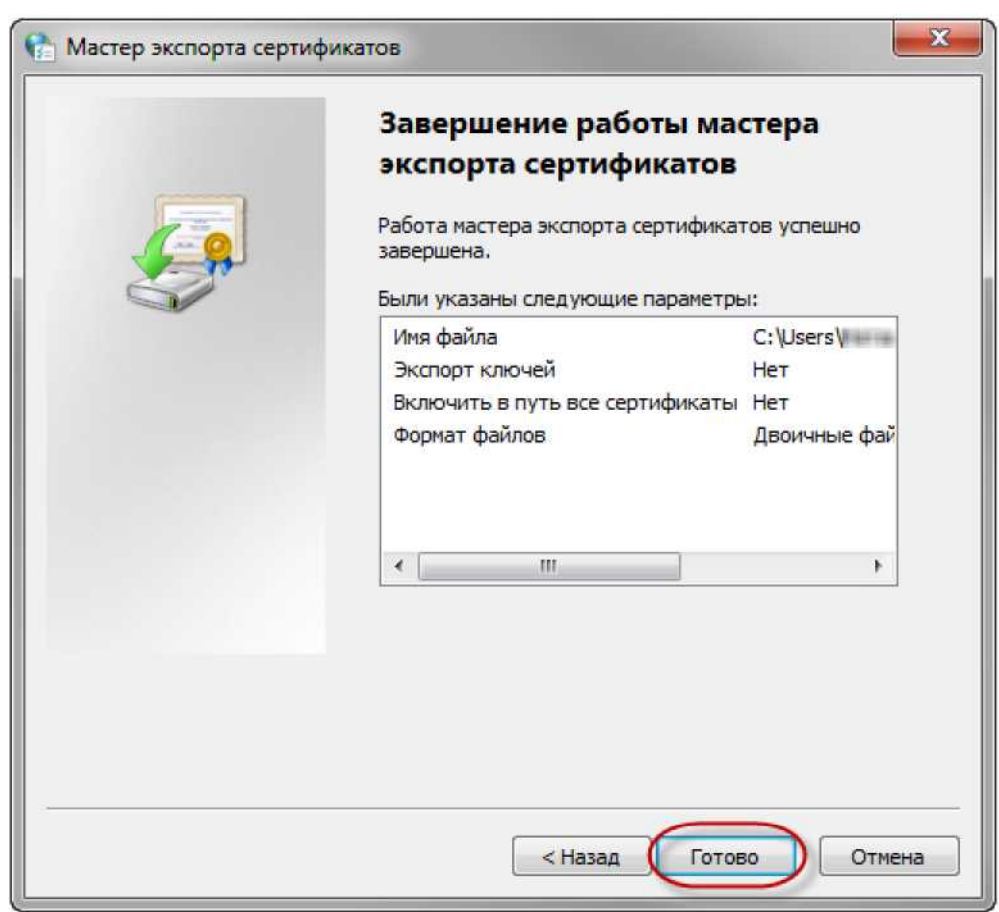

В результате этих действий в указанной вами папке будет создан файл открытой части сертификата ЭП.

Этот файл вам нужно загрузить в личный кабинет: вкладка Профиль - Сертификаты кнопка "Добавить сертификат". Выбрать файл сертификата и нажать "Загрузить".